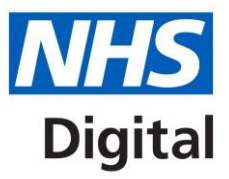

# **ICD-11 Browser Overview**

Published September 2018

**Information and technology** for better health and care

Copyright © 2018 NHS Digital

#### **Contents**

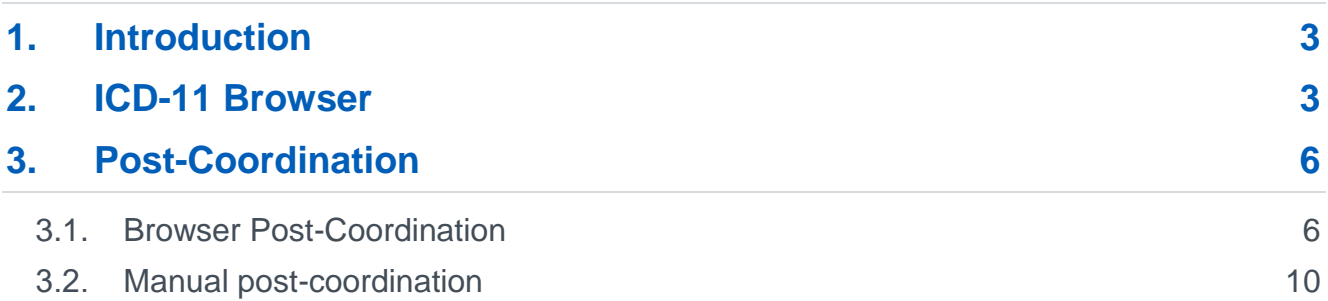

# <span id="page-2-0"></span>**1.Introduction**

This overview describes how to use the ICD-11 Browser.

## <span id="page-2-1"></span>**2.ICD-11 Browser**

The browser is the tabular list of ICD-11 and is referred to as the MMS (Mortality and Morbidity Statistics linearization).

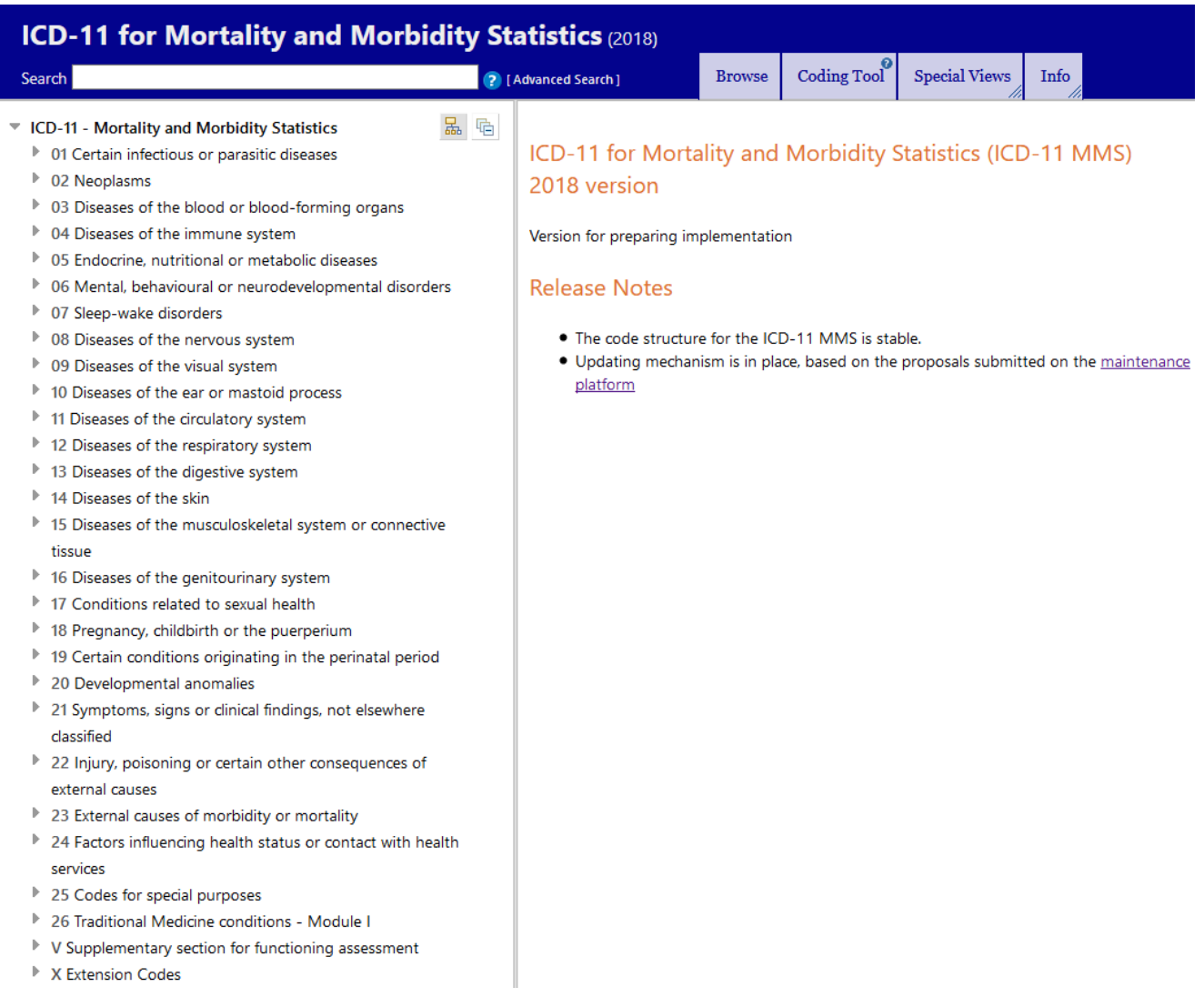

On the left side of the screen is the classification hierarchy tree. You can expand and view the content of each chapter by clicking on the small triangles on the left side of the descriptions and you can navigate down to the level you want to go to.

You can collapse part of the tree by selecting the triangle and you can collapse the whole hierarchy tree by selecting the collapse all nodes button  $\overline{\mathbb{G}}$ .

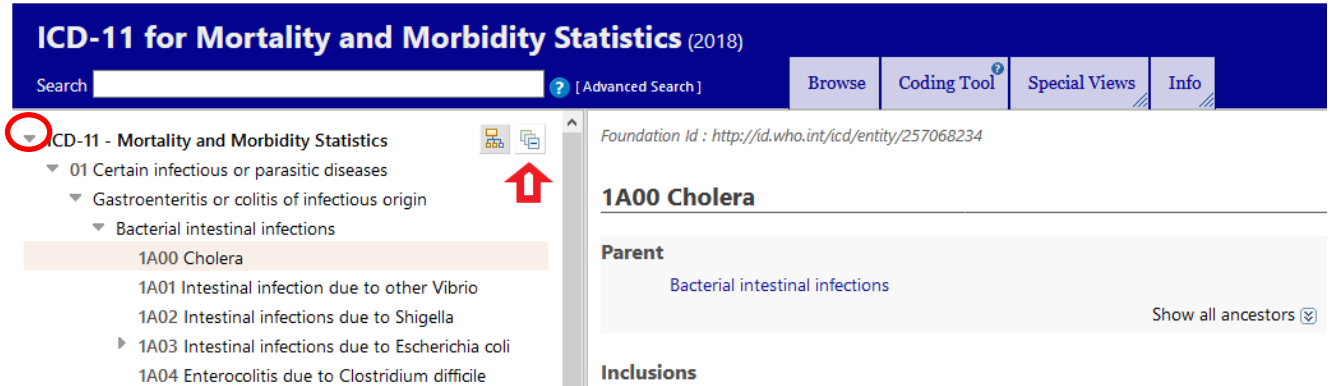

Clicking on any item in the hierarchy will display the code, title and other details such as synonyms, definition, inclusions and exclusions in the panel on the right side of the screen.

When you link to the browser from the coding tool using the  $\mathfrak C$  icon (see page 2 of the ICD-11 Coding Tool Overview for more information), the condition you selected will be displayed on the main large section on the right of the screen.

In the following example the code and title are **1A00 Cholera** and the parent category is Bacterial intestinal infections, with cholera syndrome listed under 'Inclusions' at this code. This code also has a post coordination option to add further detail.

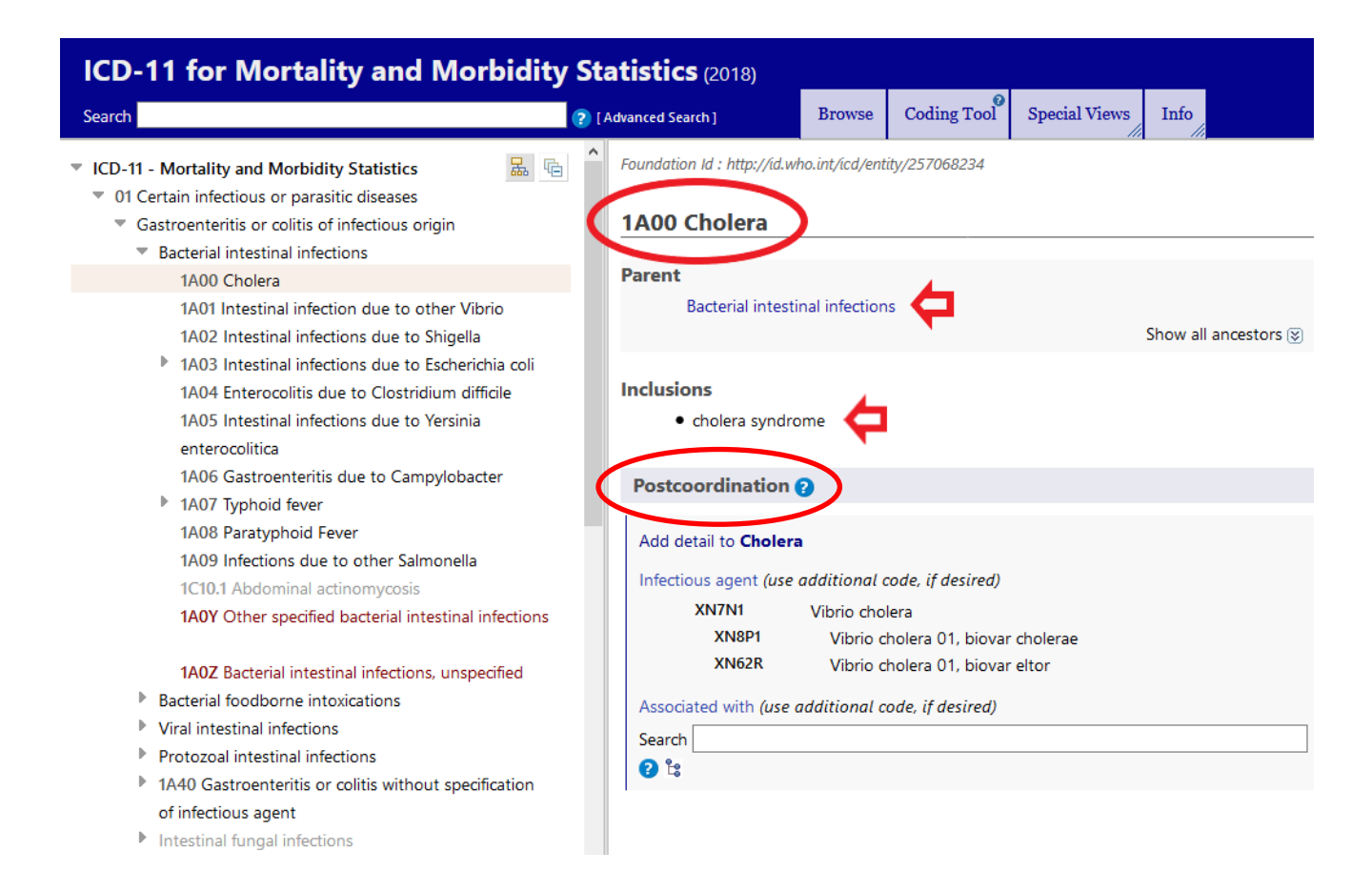

When verifying your code selection in the MMS it is important to **always** look at the notes at category, higher grouping levels and at chapter level.

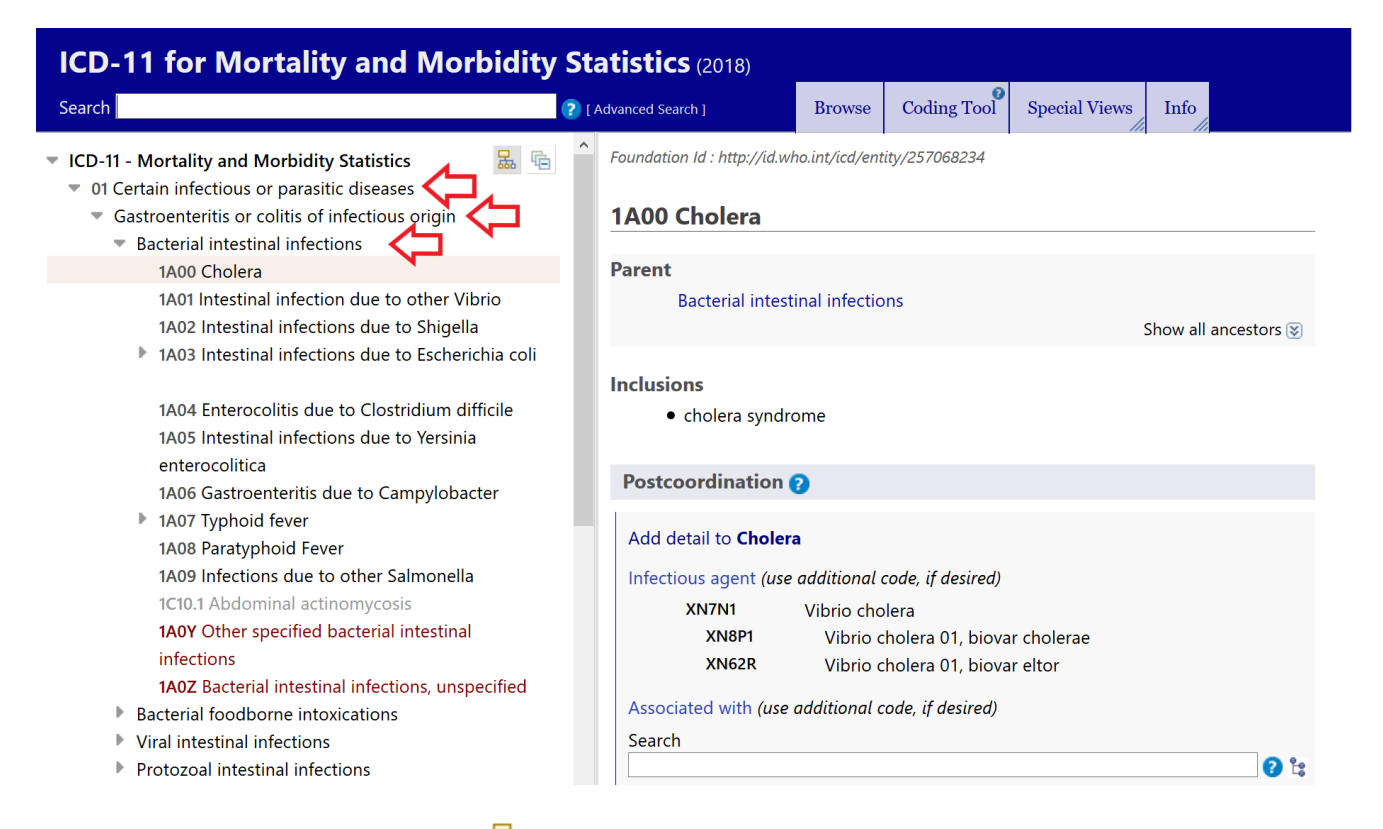

The other icon above the tree  $\frac{1}{60}$  is for hiding or showing the foundation children that are located elsewhere in the classification. As the MMS is derived from the foundation component and conditions can have multiple parents, some conditions can be found in two places within the foundation layer. These are shown in the MMS in grey. If these entries are selected the details of the code can be seen; selecting the Parent will take you to the category where the code is located in the MMS.

In the following example of **1B70.01 Erysipelas of external ear** this code is greyed out in Chapter 10 because it is located here in the foundation layer as it is a disease of the ear or mastoid process. However, in the MMS it is located in chapter **01 Certain infectious or parasitic diseases**, selecting the parent takes you to its location in chapter 01.

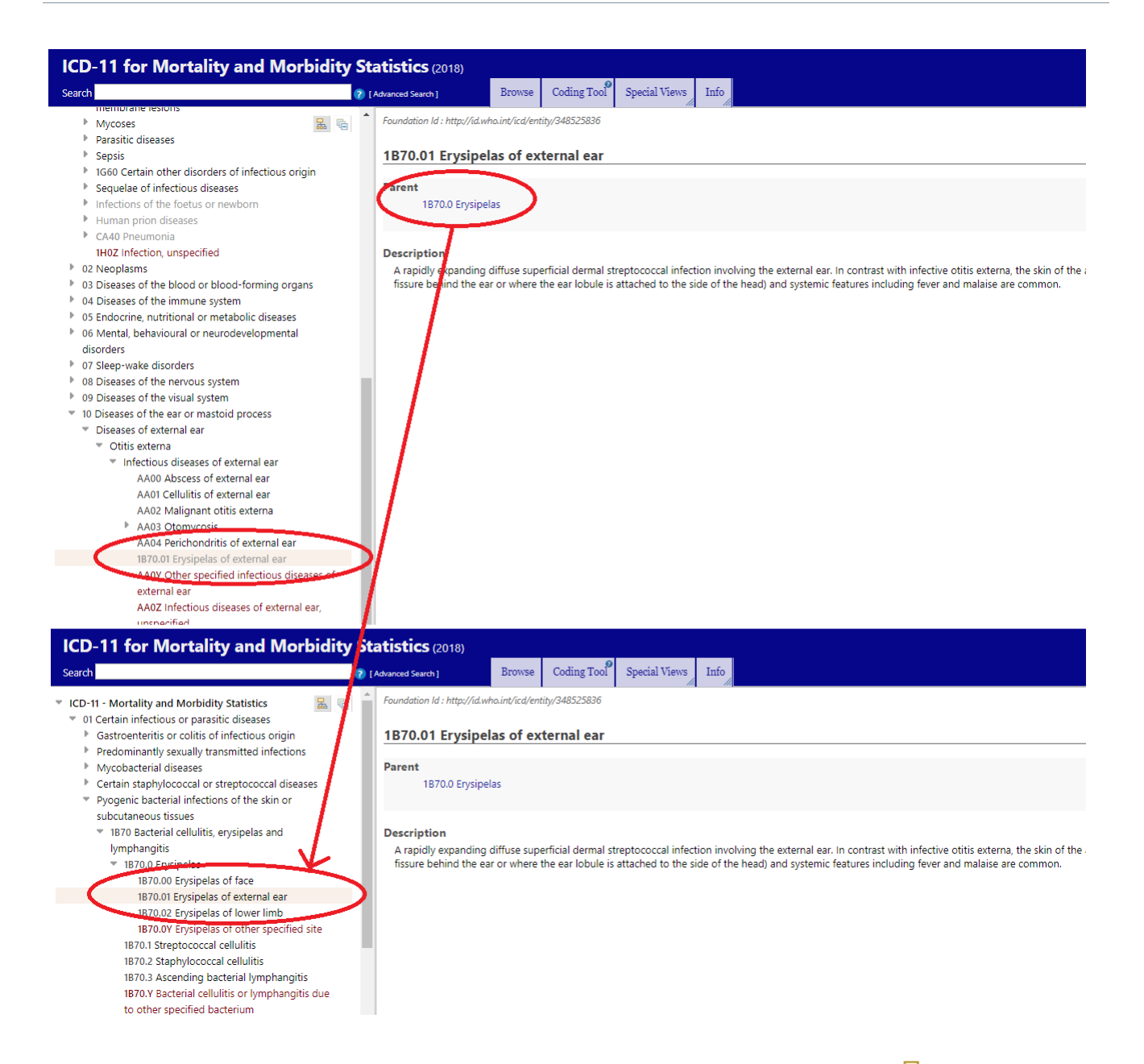

You can choose to view or hide these foundation children by selecting the  $\frac{1}{40}$  icon above the tree.

## <span id="page-5-0"></span>**3.Post-Coordination**

An important function of the browser is the post-coordination function, whereby more than one code is used to classify a concept and the browser provides you with the ability to select the additional extension codes that can be post coordinated.

#### <span id="page-5-1"></span>**3.1. Browser Post-Coordination**

Where post coordination is available the post coordination section is displayed at the bottom of the right-hand pane.

The post-coordination section will only show the possible post-coordination axes that are applicable to that entity. There may be one set of extension codes that can be assigned or there may be a number of sets of extension codes that can be used to add detail. In the example below there are two sets of extension codes that can be added for laterality and specific anatomy.

If the set of post coordination options is small, the browser will list all possible values, as seen with laterality below.

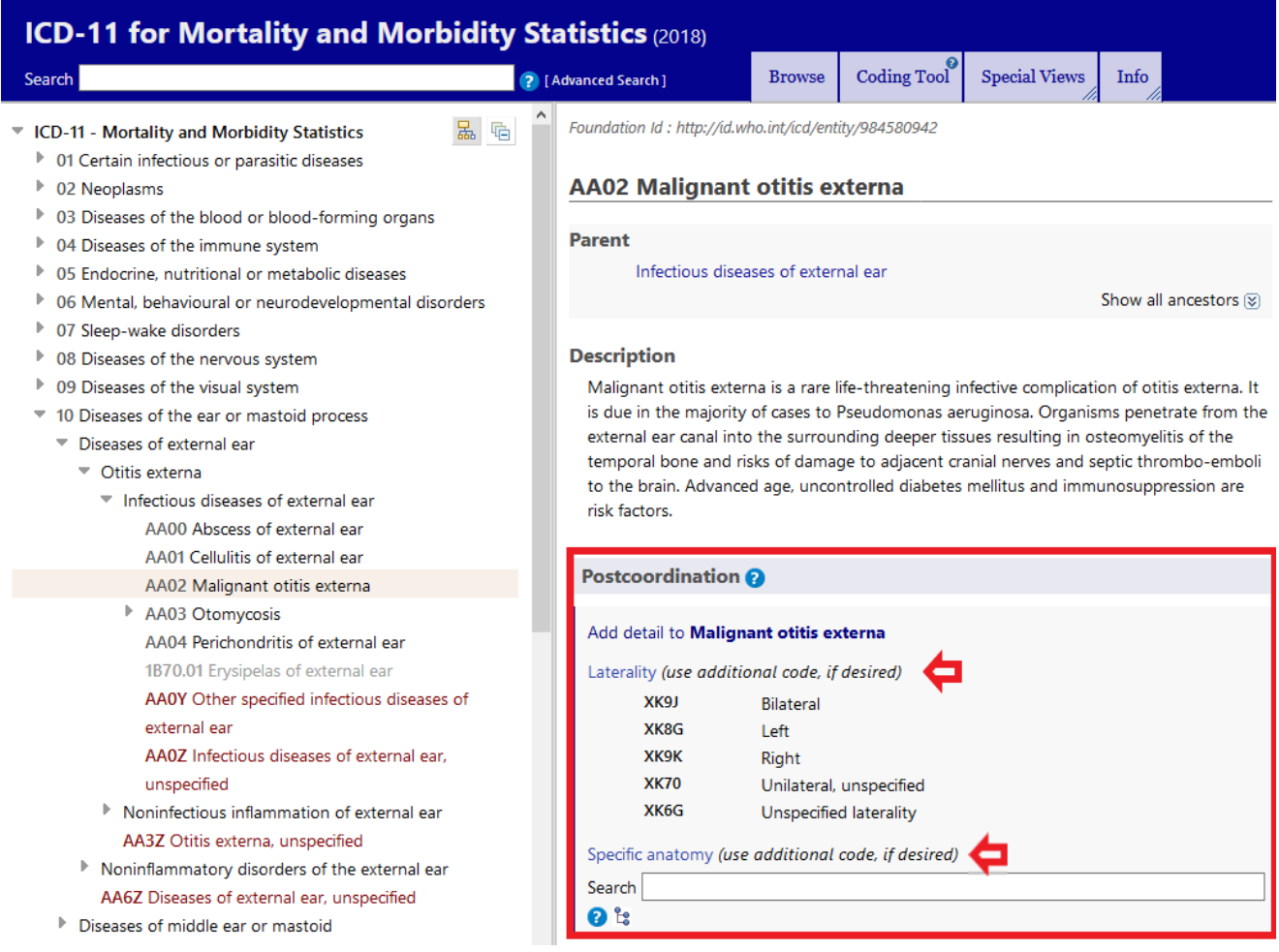

The relevant extension codes can be selected from these post coordination options and the browser displays the selected codes under the post-coordination heading. The cluster of codes you have selected for the diagnosis you are coding is formed at the top right of the post coordination section.

When post-coordinating codes, the correct separators must be used, a slash '/' is used before stem codes and an ampersand '&' before extension codes, the browser automatically uses the correct separators in the post-coordination section.

If a code is incorrectly selected it can be removed by clicking on the red cross  $\bullet$ .

Clicking on the codes will copy the code string to the clipboard so that you can paste them elsewhere.

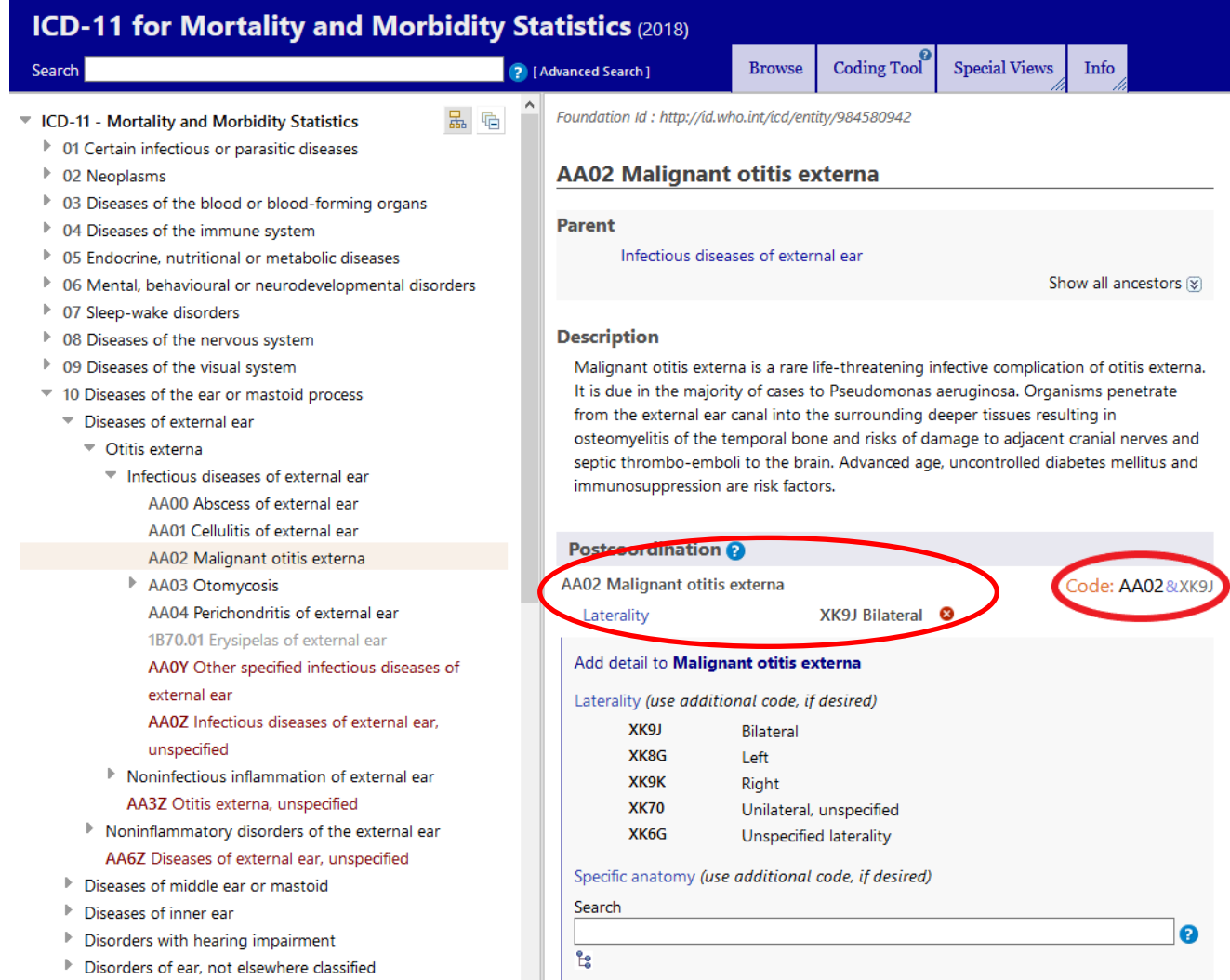

If the set of post-coordination options is large, the browser provides the ability to assign these additional extension codes without leaving the current location. You can see this functionality underneath 'specific anatomy'.

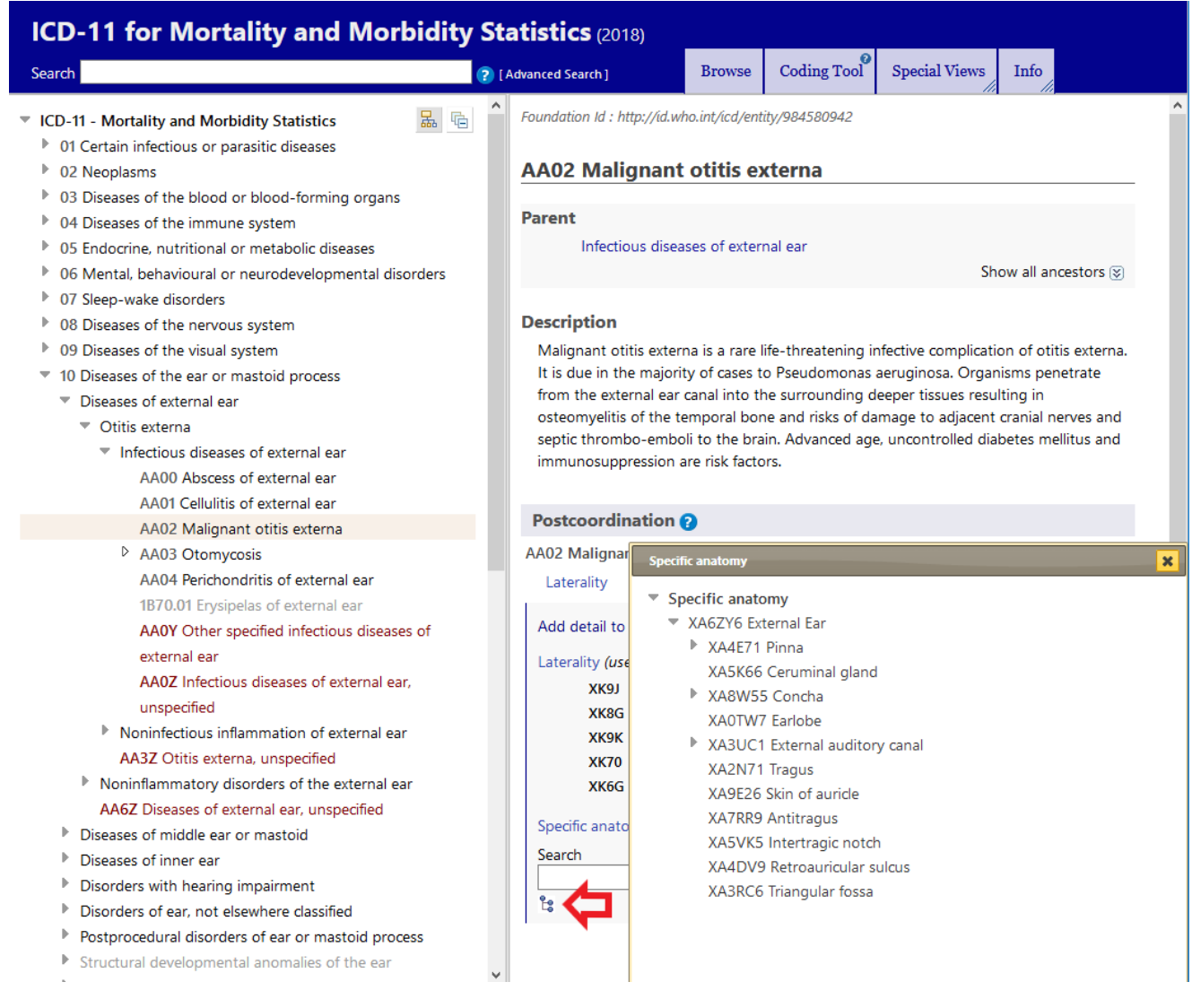

You can browse all of the additional extension codes that are available for the axes by using the tree  $\mathbb{I}$  icon and navigate through to find the code you require, or you can search for the additional codes by typing in the search box and selecting the code you require

The browser has built-in sanctioning rules which do not allow a cluster to be created when a single code exists to describe the condition. Where this is the case the browser will automatically use the pre-coordinated concept. For example, **2C61 invasive carcinoma of breast** post-coordinated with extension code **XH7KH3 Infiltrating duct carcinoma, NOS** gives just one code because there is a code (**2C61.0 Invasive ductal carcinoma of breast)** for this combination in the MMS.

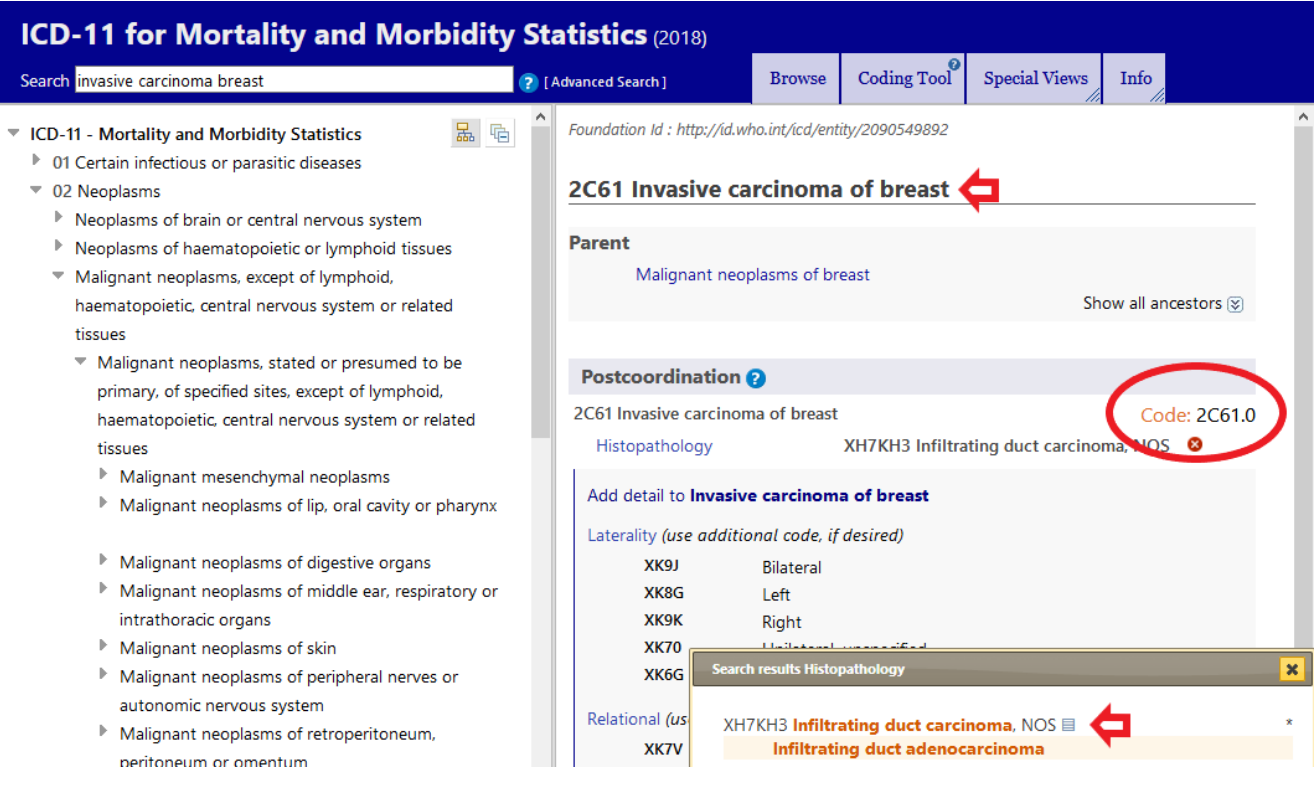

#### <span id="page-9-0"></span>**3.2. Manual post-coordination**

There may be occasions where post-coordination is required in order to describe a condition fully, but the post-coordination section does not contain the additional axes or condition you want to post-coordinate or post-coordination is not available at all. Where this is the case, you can post-coordinate the codes manually.

When manually post-coordinating codes, remember that they must be combined using the correct separator. When the additional code is a stem code use a forward slash '**/**', when the additional code is an extension code use an ampersand '**&**'.

For example, searching for the condition profound hearing loss in the Coding Tool indicates that there is no specific pre-coordinated code for this condition as no results are returned. However, using the flexible search (or searching for hearing loss alone) returns the code for hearing loss NOS.

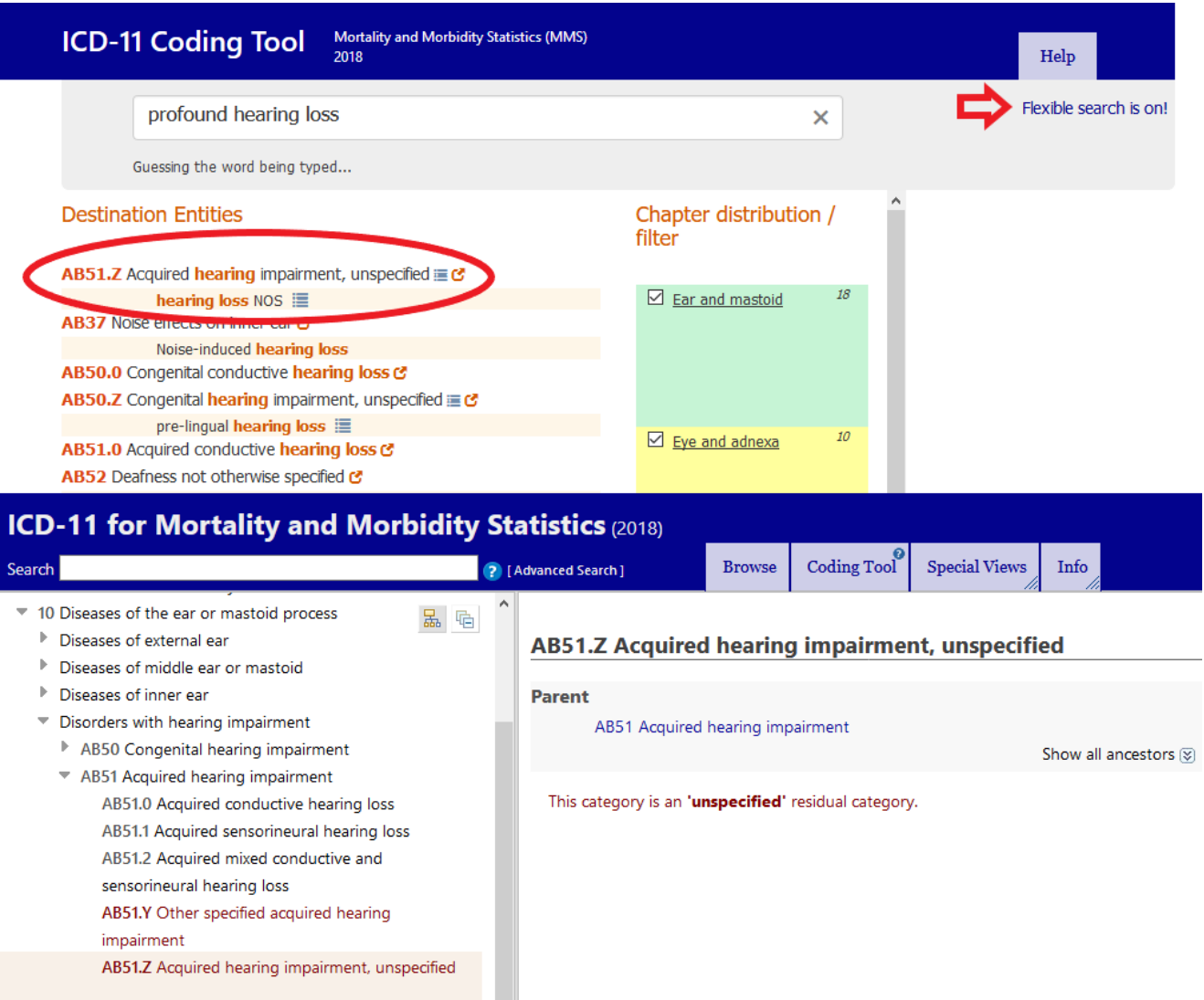

When linking to the code in the browser, you can see the post-coordination section is not displayed so there is no option to add the severity of profound. Copy and paste the code (**AB51.Z**) into the location you are using this code.

The next step is to search for the other condition that you want to post-coordinate using the Coding Tool, in this case search for 'profound'. Ensure that the extension codes chapter is selected in the chapter distribution filter so that if the required code is an extension code this will be displayed. In the example below, because the flexible search function was used when searching for 'profound hearing loss', when the extension code chapter is selected in the chapter distribution filter the code for 'profound' appears in the search results. Select the code and verify it in the browser.

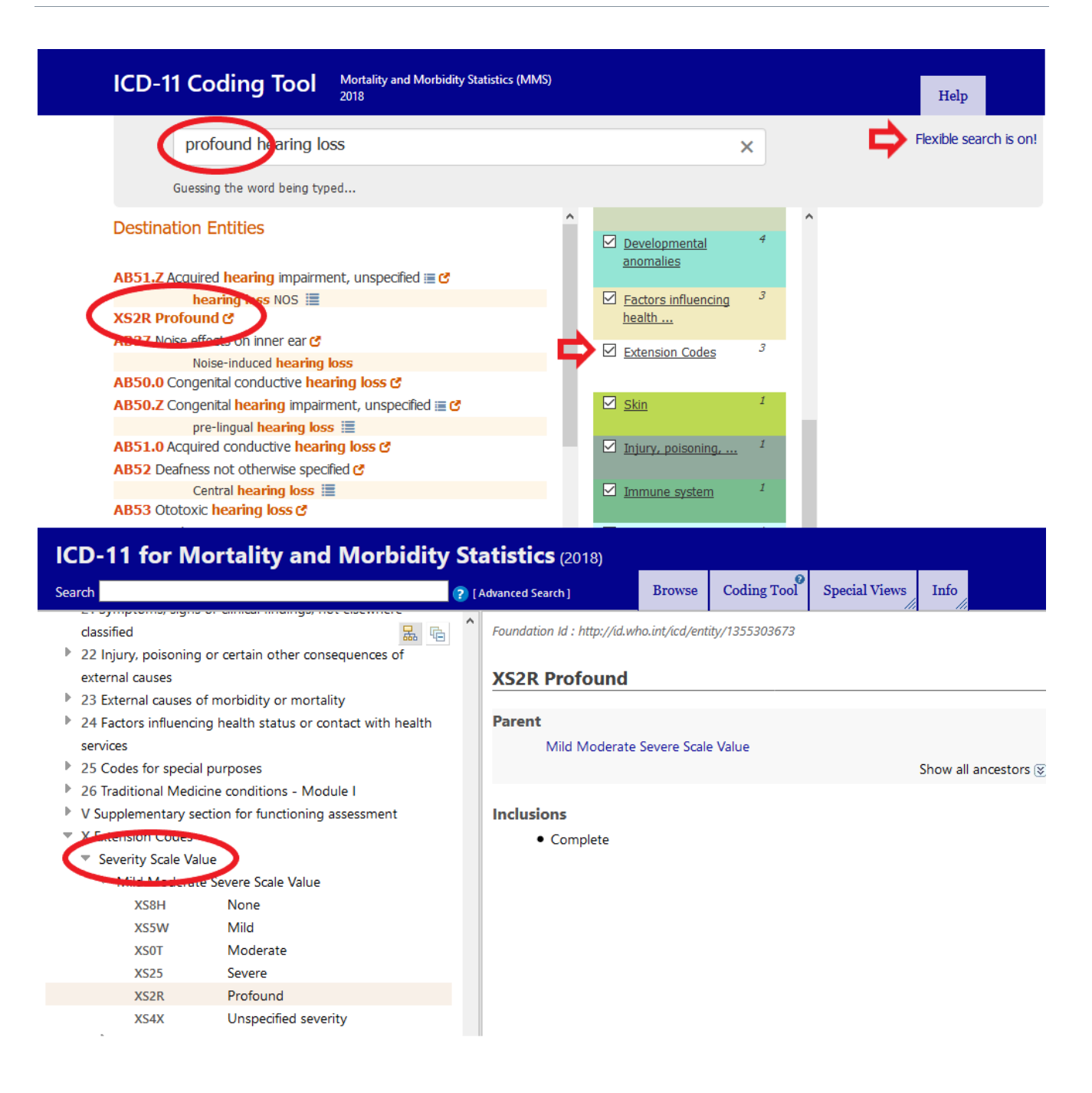

The code is within the severity scale in the extension codes chapter, so this is required code.

Copy and paste the code after the code for hearing loss using an ampersand '&' to separate the codes, because this is an extension code.

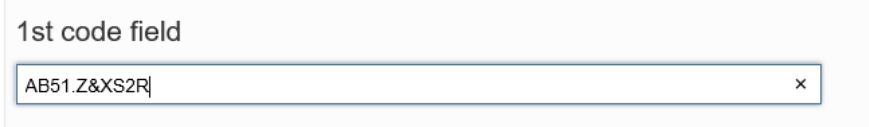